# **ALBO FORNITORI**

**GUIDA ALLA COMPILAZIONE E MODIFICA DELL'ISTANZA DI QUALIFICAZIONE PER IL COMPARTO SERVIZI DI PULIZIE E IGIENE AMBIENTALE**

**Posteitaliane** Corporate Affairs – Governo dei Rischi di Gruppo – Qualificazione Fornitori Per classificarsi sul Comparto «Servizi di pulizie e igiene ambientale» è necessario, dopo aver effettuato il login al Portale Acquisti di Poste Italiane (www.posteprocurement.it), cliccare sul link "Albo fornitori" (1)

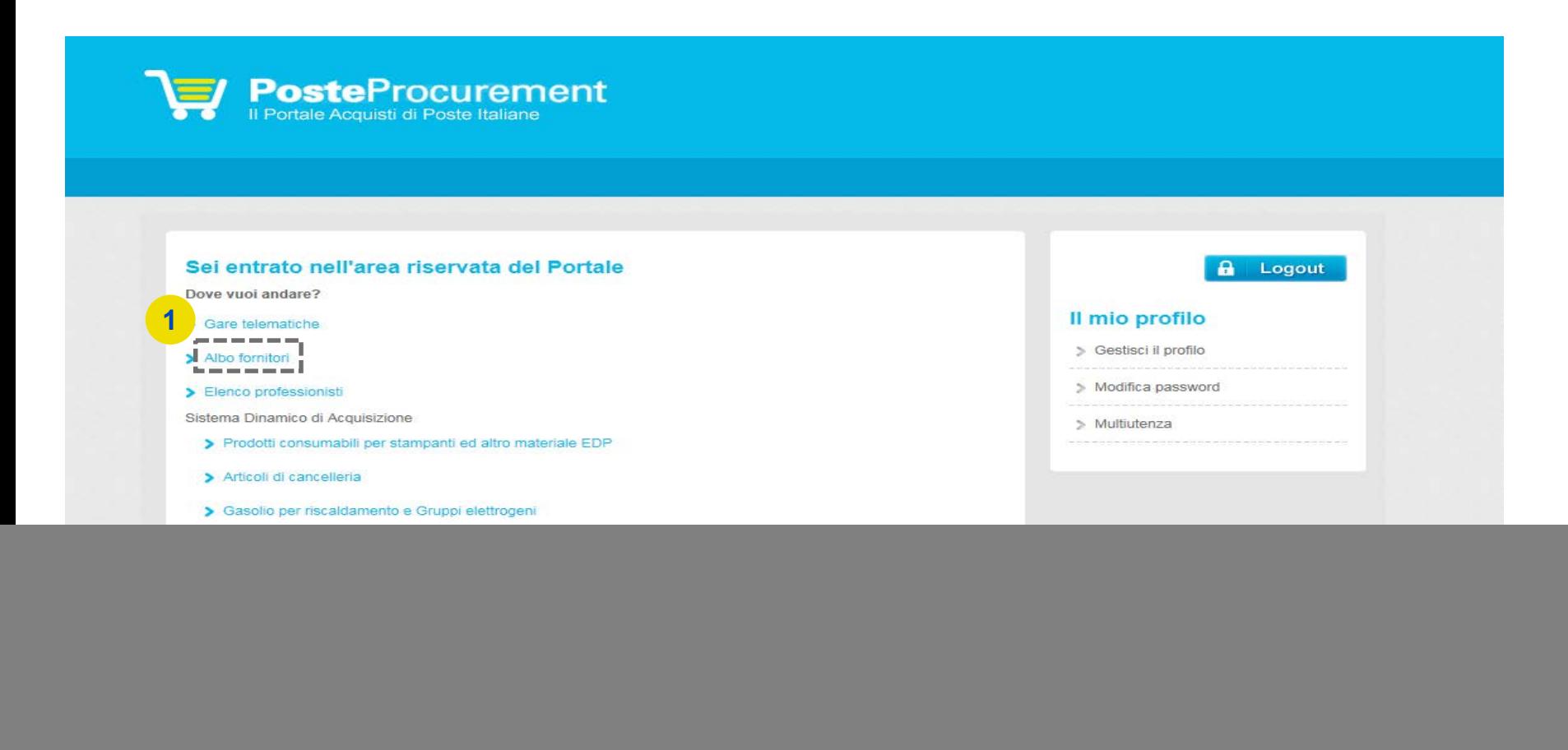

### **POSTE PROCUREMENT**

Selezionare quindi sull'Albero Merceologico «P.I.A.- Servizi di Pulizia e Igiene Ambientale 2021»" (2,3). Per procedere con la compilazione dell'Istanza, cliccare sul pulsante "Conferma Selezione Corrente"(4).

![](_page_2_Picture_74.jpeg)

#### **Posteitaliane**

### **POSTE PROCUREMENT**

Compilare il modello «Istanza d'Iscrizione e Questionario» online per la qualificazione al Comparto Servizi di Pulizia e Igiene Ambientale e caricarlo nel relativo campo. La risposta ai quesiti e il caricamento della documentazione richiesta possono essere effettuati in più fasi. Si sottolinea che l'istanza non sarà presa in carico fino a quando il questionario online salvato non sarà compilato in ogni suo campo obbligatorio (i campi obbligatori sono contraddistinti da un asterisco rosso) e che per ogni documento è attivo un controllo automatico della validità della firma digitale.

Al termine della compilazione/caricamento della documentazione richiesta **è necessario rispondere alla domanda "Trasmissione definitiva dell'Istanza" (5)** per l'invio a Poste; una volta trasmessa l'Istanza, la stessa non sarà più modificabile autonomamente.

Terminata la compilazione del questionario, cliccare su "Salva" (6).

![](_page_3_Picture_286.jpeg)

#### **Posteitaliane**

Per avere evidenza dell'avvenuta compilazione di tutti i campi obbligatori dell'Istanza, controllare che sia presente l'icona celeste con il *flag* nella colonna "Questionario di Categoria".

![](_page_4_Picture_67.jpeg)

Trasmessa l'Istanza definitivamente lo stato visualizzato sarà "Valutazione in Corso - IT". Da questo momento non sarà possibile apportare alcuna modifica all'istanza. Ciò potrà avvenire esclusivamente su espressa richiesta a Poste, utilizzando la casella mail del Comparto Servizi di pulizia e Igiene Ambientale.

In tal caso, l'Istanza sarà temporaneamente "sbloccata" per permettere all'Operatore Economico di apportare le modifiche/integrazioni necessarie.

Lo stesso riceverà una e-mail con oggetto "Richiesta Aggiornamento/Integrazione dell'istanza", all'interno della quale è presente un link rapido che permette di accedere direttamente alla Valutazione per la quale è richiesta la modifica. Dopo aver cliccato sul link, sarà sufficiente inserire le credenziali di accesso alla piattaforma (username e password) e cliccare su "Mia Azienda" (7), "Valutazioni" (8) e "Valutazioni Modificabili" (9).

![](_page_5_Picture_4.jpeg)

## **POSTE PROCUREMENT**

**Posteitaliane** 

Selezionare quindi la valutazione per la quale si richiede l'aggiornamento (10).

![](_page_6_Picture_99.jpeg)

Accedere al comparto Servizi di Pulizia e Igiene Ambientale 2021 reso modificabile (11).

![](_page_6_Picture_100.jpeg)

Cliccare, quindi, sul pulsante "Modifica" ed effettuare tutte le modifiche/integrazioni necessarie(12).

![](_page_6_Picture_101.jpeg)

**12**

Dopo aver salvato le modifiche, cliccare su "Invia i Form adesso" solo se tutti i documenti interessati sono stati modificati per la valutazione. In caso contrario, cliccare su "No, lo farò più tardi" e continuare con le modifiche (13).

![](_page_7_Picture_146.jpeg)

In quest'ultimo caso, quando tutte le modifiche di interesse saranno state ultimate, cliccare su "Invia Form di Categoria al Valutatore" (14)

![](_page_7_Picture_147.jpeg)